# **MANUAL DE AYUDA PARA LA GESTIÓN DE RECIBOS WEB**

# **PASOS A SEGUIR PARA GESTIONAR RECIBOS DE MATRÍCULA Y OTROS MOVIMIENTOS**

La Aplicación Web de Gestión de recibos consta de **tres funcionalidades principales**:

- La **gestión de recibos de matrícula**: desde la que el alumno puede visualizar, imprimir y pagar on-line los recibos correspondientes a matrícula.
- La **gestión de recibos de movimientos**: desde la que el alumno puede visualizar, imprimir y pagar on-line los recibos correspondientes a actividades económicas que no sean de matrícula.
- La **creación de recibos de movimientos**: desde la que el alumno puede crear movimientos de actividades económicas que no sean de matrícula y gestionar los correspondientes recibos.

Para poder acceder a esta aplicación es necesario estar registrado en nuestro Portal de Servicios ([https://portal.unia.es\)](https://portal.unia.es/) y y, además, estar matriculado en alguno de nuestros cursos o, para pagos a cuenta de reserva de plaza en másteres oficiales, haber sido dato de alta como alumno en la aplicación UXXIAC, desde cualquiera de nuestras sedes.

# **ACCESO A LA APLICACIÓN**

Hay dos formas de acceder a la aplicación de Gestión de Recibos Web:

Desde el **enlace** que hay habilitado, a tal efecto, en el **Portal de Servicios**. Directamente desde el siguiente enlace: Aplicación de Gestión de Recibos Web

En esta página encontramos un pequeño resumen de las gestiones que puede realizar en esta aplicación web.

Desde aquí se accede a dos opciones:

- Pago de recibos de **matrícula**
- Pago de recibos de **otros movimientos**

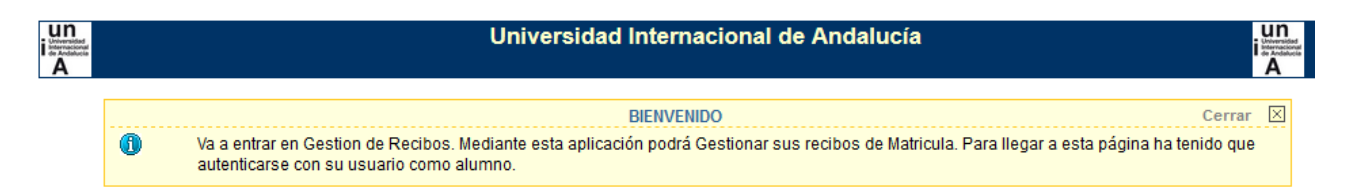

#### **Entrar en Gestion de Recibos**

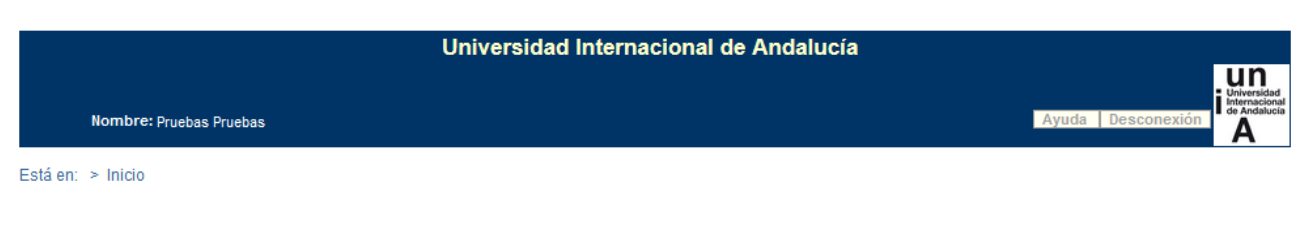

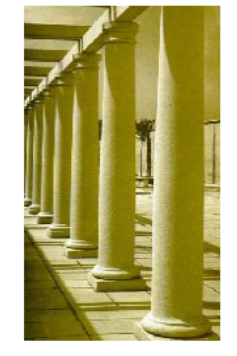

Bienvenida/o a la Universidad Internacional de Andalucía

A través de estas páginas podrá realizar la Gestión de los Recibos de las Matriculas en esta Universidad.

En la parte superior puede consultar la ayuda de la página en la que se encuentre

Cuando desee abandonar la aplicación pulse el enlace 'Desconexión' en la parte superior derecha para desconectar su sesión con seguridad

Pulse Planes Matriculados para seleccionar el Plan de Estudios cuyos recibos desea gestionar

· Pago de recibos de matricula

• Otros pagos

# **1. PAGO DE RECIBOS DE MATRÍCULA**

En esta pantalla se muestran al alumno todos los planes de estudio en los que tenga matrícula. Se indica si tiene algún recibo pendiente de pago de estas matrículas, para que sea más fácil seleccionar el plan y año.

Si la matrícula del alumno está **anulada**, no se recupera en la lista de planes, **exceptuando** los casos en los que la anulación de la matrícula del alumno no le exima del pago de los conceptos imputables que correspondan.

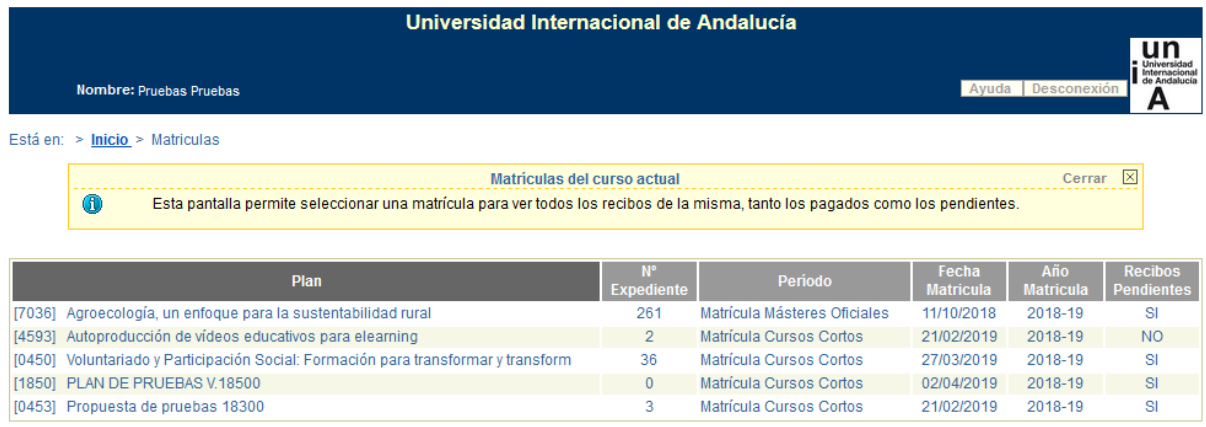

### **Página de recibos de matrícula**

Una vez que el alumno selecciona un plan de estudios, accede a la pantalla en que se muestran todos los recibos asociados a esa matrícula. Los recibos se muestran dispuestos en tres bloques: **recibos pendientes**, **recibos pagados** y **recibos erróneos**.

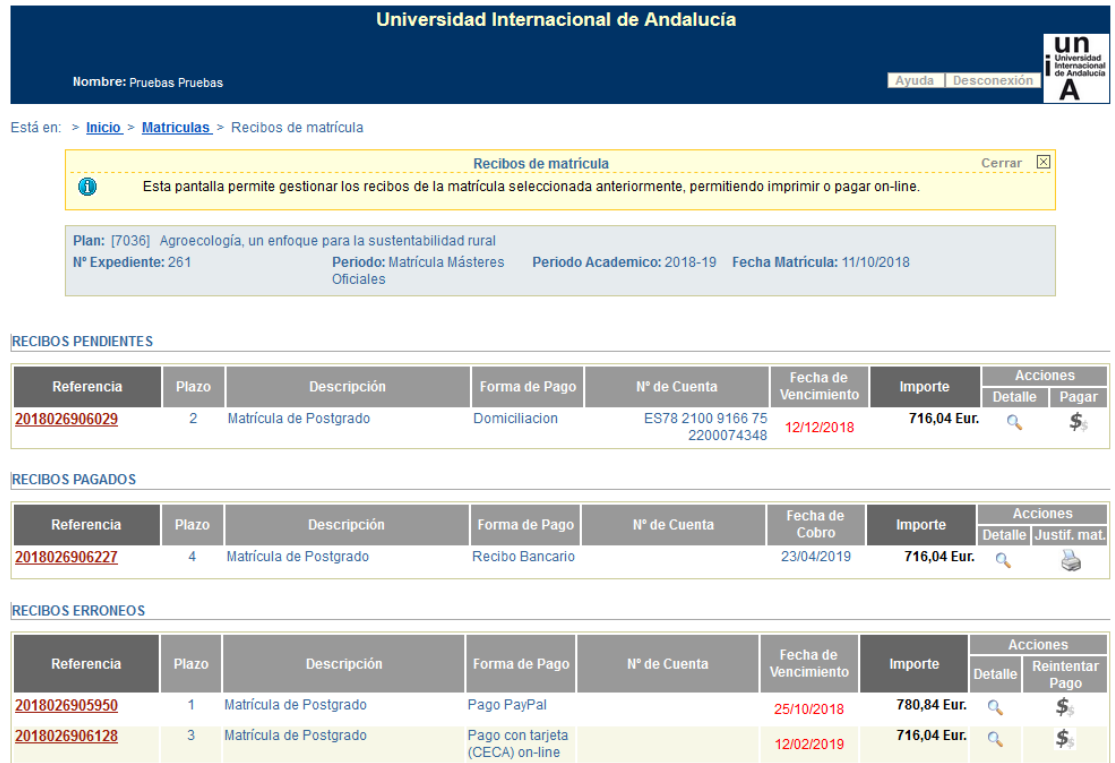

#### *1. Recibos pendientes*

En este bloque se recuperan los recibos que estén pendientes de pago. Hay que tener en cuenta que los que tienen forma de pago "domiciliación" no podrán abonarse desde aquí. Si se desea cambiar esta la forma de pago, habrá que contactar con el personal encargado de la gestión de alumnos de las distintas sedes, cuyos e-mail y teléfonos aparecen al final de este manual.

No se recuperan en este bloque recibos de importe cero, estos se visualizarán e imprimirán desde el apartado de **recibos pagados**, pero sin la opción de pago.

En este bloque las acciones que el alumno puede realizar son dos.

1. *Detalle*: al clicar en la **lupa**, aparece una pantalla emergente donde el alumno puede revisar en detalle los datos del recibo y se permite imprimir el desglose de la matrícula o movimiento al que pertenece dicho recibo.

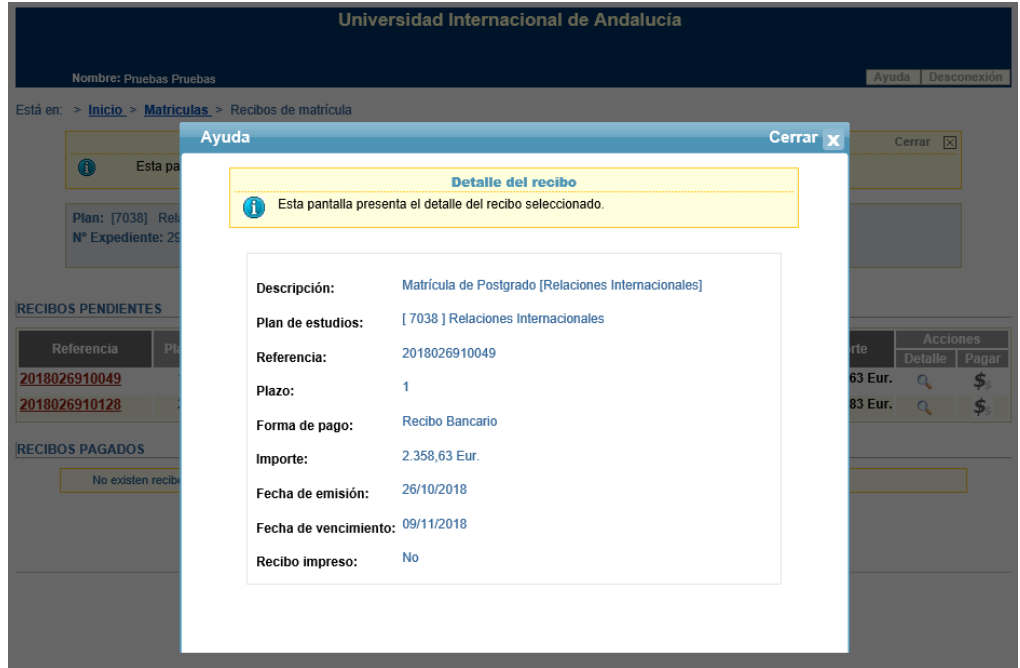

2. *Pagar*: al clicar en el símbolo **\$**, aparece una pantalla emergente donde el alumno puede seleccionar la forma de pago para gestionar el recibo, dentro de las formas de pago permitidas para estudio.

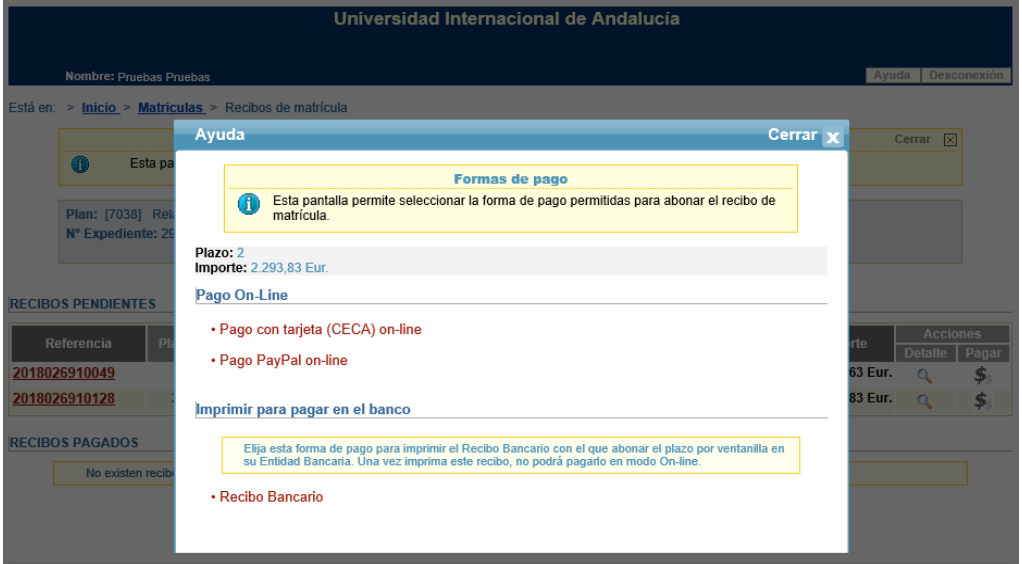

Si el recibo pendiente de pago tiene asociado un código de **impago**, en la columna *Detalle* del bloque de recibos pendientes, se muestra un icono de alerta. Al pulsar sobre el icono, se muestran en detalle los datos del recibo y, se especifica, con un literal rojo, la descripción de dicha causa de impago. Esta circunstancia no impide que el alumno gestione el pago de dicho recibo.

Una vez el alumno realiza el pago del recibo, a través de un pago on-line, automáticamente al conciliarse, el recibo pagado ya no tendrá asociada la causa de impago.

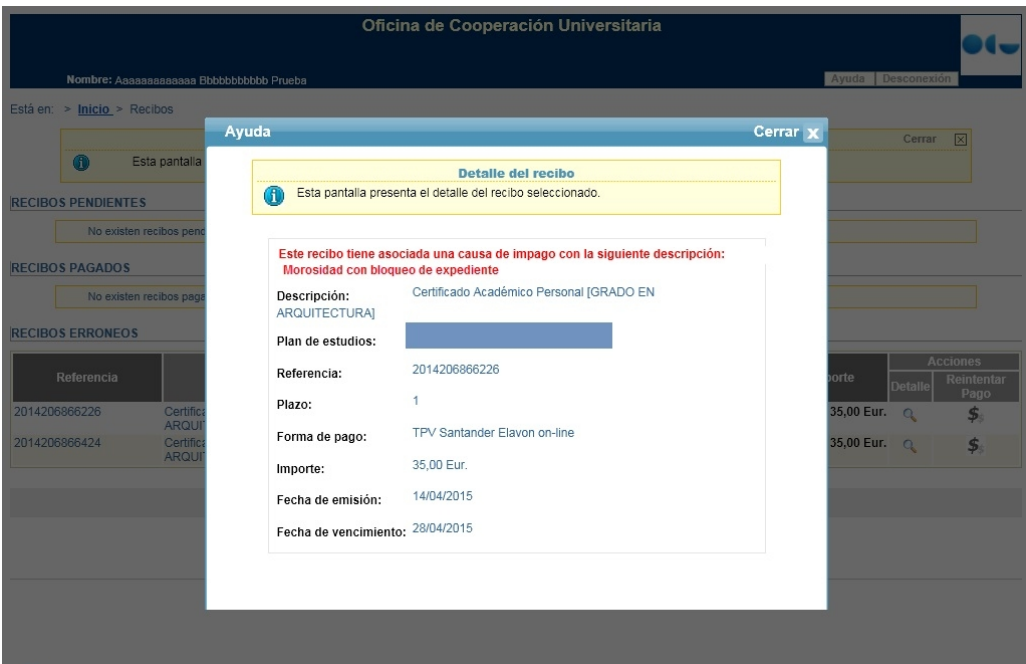

#### *2 . Recibos pagados*

En este bloque se recuperan, los recibos que constan ya pagados por el alumno, los recibos de importe cero y los de importe negativo.

El recibo de domiciliación sólo muestra fecha de cobro cuando, desde la Universidad, se ha enviado la remesa a la entidad bancaria.

#### *3. Recibos erróneos*

En este bloque se recuperan los recibos de forma de pago on-line marcados como erróneos.

Cuando un recibo se gestiona a través de una forma de pago on-line y el resultado del proceso **no es OK**, el recibo queda marcado como **recibo erróneo**.

En este bloque las acciones que el alumno puede realizar son dos:

- 1. *Detalle*: al clicar en la **lupa**, aparece una pantalla emergente donde el alumno puede revisar en detalle los datos del recibo.
- 2. *Reintentar Pago*: al clicar en el símbolo **\$**, aparece una pantalla emergente que permite la selección de las formas de pago disponibles, para que el alumno seleccione una de ellas y reintente el pago.

## **2. PAGO DE RECIBOS DE OTROS MOVIMIENTOS**

En esta pantalla se muestran todos los recibos, que no sean de matrícula, tanto del año académico activo como del año académico inmediatamente anterior. Tales como certificaciones académicas, expedición de títulos oficiales o propios, pagos a cuenta de reserva en másteres oficiales…

#### **2.1. Página de recibos de otros movimientos**

Al igual que en el apartado de recibos de matrícula, estos recibos de otros movimientos se muestran dispuestos en tres bloques: **recibos pendientes**, **recibos pagados** y **recibos erróneos**, siguiendo la misma lógica y pudiendo realizar las mismas acciones.

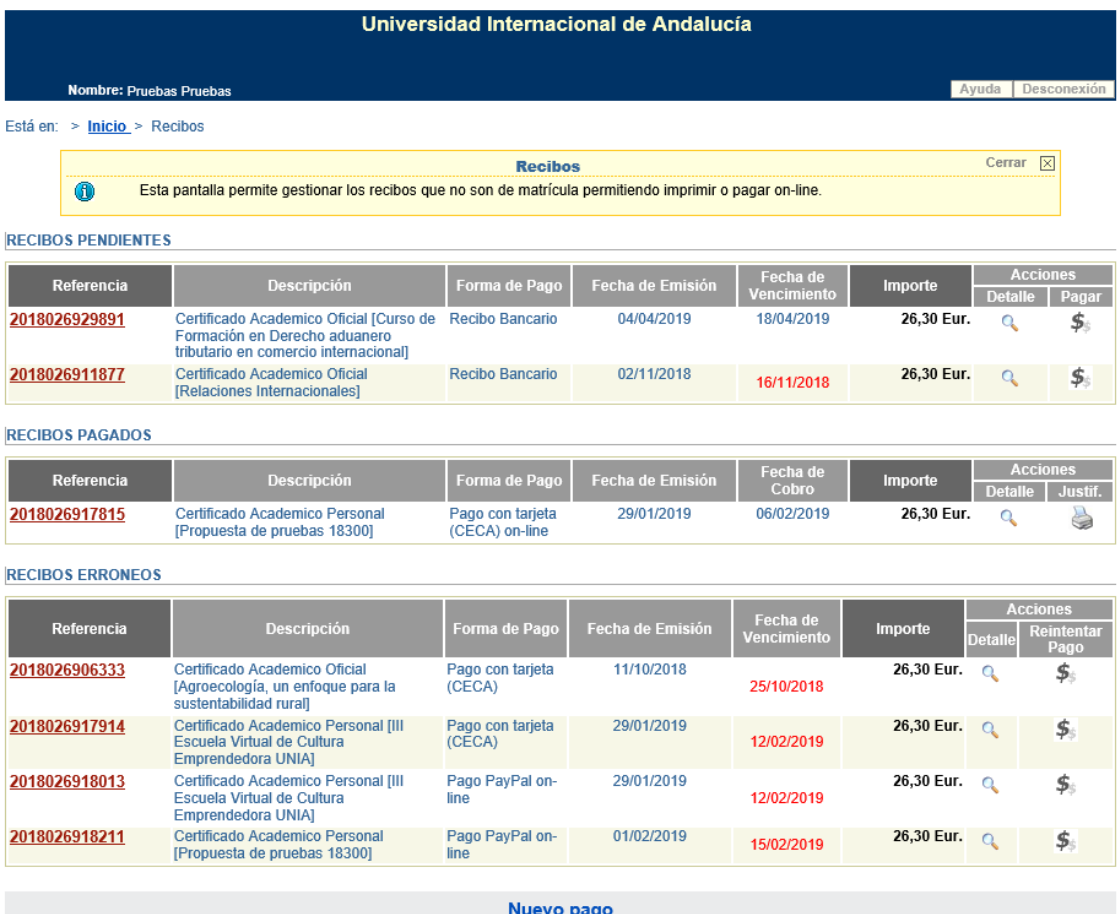

#### **2.2. Crear movimientos**

La opción **Nuevo pago**, ubicada en la parte inferior de esta pantalla, da la posibilidad al alumno de crear un nuevo movimiento y con él, generar un nuevo recibo para cualquier movimiento que no sea de matrícula.

En nuestra Universidad están habilitadas tres opciones: **certificación académica personal**, **certificación académica oficial** y **pago a cuenta de reserva de máster oficial**, para las que los propios alumnos podrán generar movimientos/recibos directamente desde la aplicación.

Independientemente de haber generado el movimiento y de abonarlo, es necesario solicitar la expedición de las distintas certificaciones, al personal que se encarga de la gestión de alumnos en la Sede correspondiente, para que gestionen la expedición y, en el caso de pago a cuenta para la reserva de plaza en másteres oficiales, será necesario haber sido adjudicatario de una plaza en el máster solicitado y haber entregado toda la documentación necesaria a la Universidad.

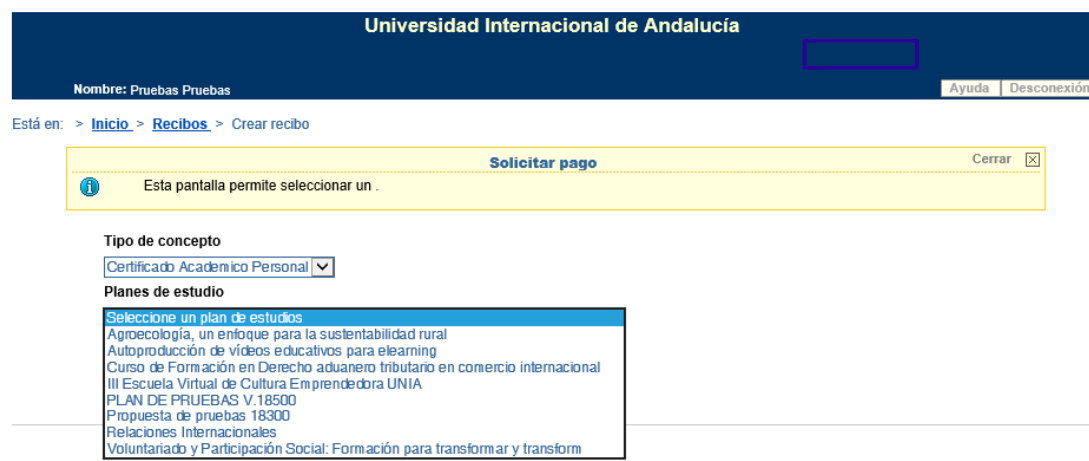

*Si tuviera cualquier problema durante el proceso, deberá contactar con nuestros compañeros de alumnos a través de nuestra plataforma de SACU: sacu.unia.es, abriendo un ticket y seleccionando el grupo de ayuda: de GESTIÓN ACADÉMICA y clasificando la incidencia en uno de los siguientes temas de ayuda:*

- *TÍTULOS OFICIALES: Alumnos*
- *TÍTULOS PROPIOS: Alumnos*
- *FORMACIÓN PERMANENTE: Alumnos*
- *CURSOS DE VERANO: Alumnos*

*Si se produjera un fallo técnico, podrá contactar también a través de la misma plataforma sacu.unia.es, seleccionando el grupo de ayuda: GESTIÓN ACADÉMICA y clasificando la incidencia en el tema de ayuda: PORTAL DE SERVICIOS DEL ESTUDIANTE.*